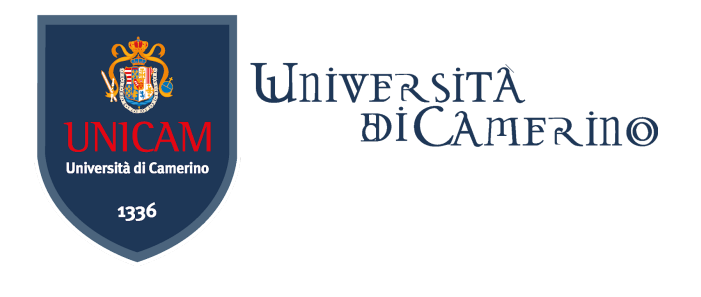

# Guida al Portale www.unicam.it

### Sommario

- 1) Guida al sito
	- a) Sezione Eventi
	- b) Sezione Avvisi
	- c) Sezione Bandi
	- d) Offerta Formativa
- 2) Guida al portale della didattica
	- a) Guida ai corsi
	- b) Accedere al portale

# Guida al Sito

Questo documento rappresenta una guida al portale dell'Università degli Studi di Camerino per fornire alcune essenziali indicazioni per un'agevole ricerca delle informazioni e la navigazione tra i contenuti e i servizi del sito. Il portale dell'università è raggiungibile tramite il seguente URL <https://www.unicam.it/>

### 1a) Sezione Eventi

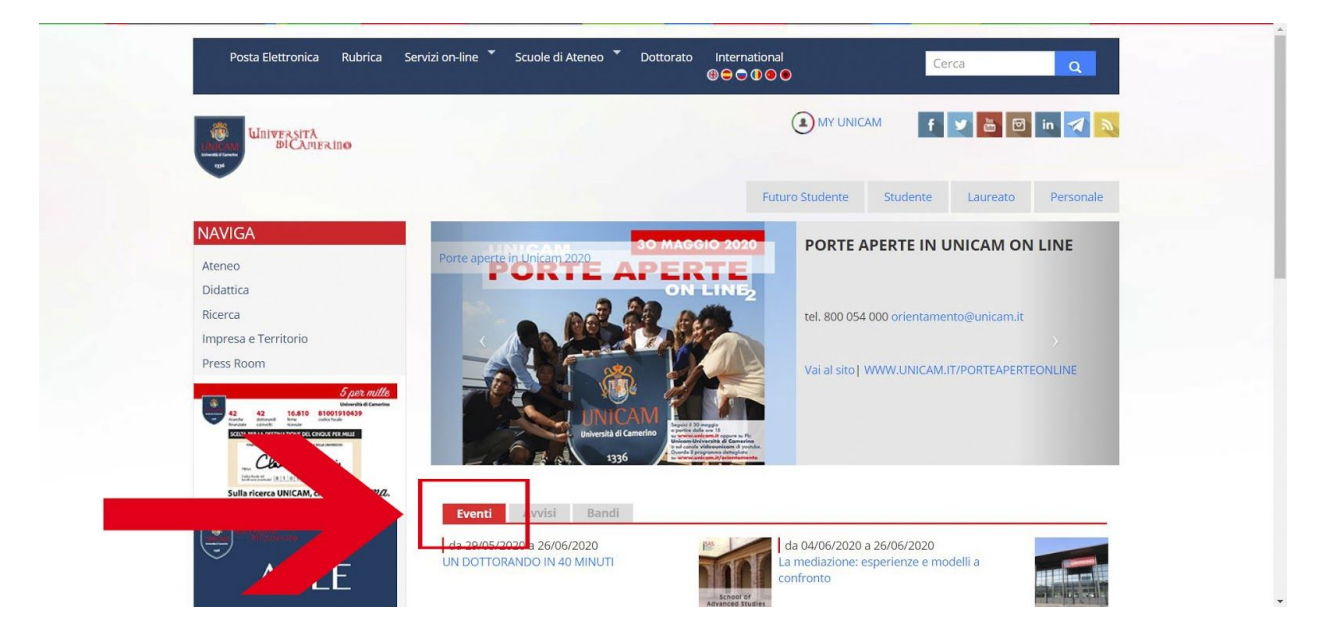

Nella parte centrale del contenuto è possibile trovare la sezione "Eventi" in cui sono elencati tutti gli eventi di Unicam.

Per aprire il dettaglio di un evento è sufficiente cliccare sopra al relativo evento, e se si vuole espandere la vista degli eventi sarà sufficiente cliccare in basso a destra, alla voce "tutti gli eventi".

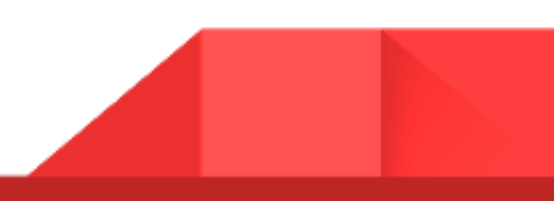

#### 1b) Sezione Avvisi

Accanto agli eventi è possibile trovare la sezione "Avvisi" in cui sono inseriti tutti gli avvisi dell'Università di Camerino.

Così come per gli eventi, anche nella sezione "Avvisi" è sufficiente cliccare nel link dell'evento di interesse per visualizzarne il dettaglio.

In basso a destra si trova la voce "tutti gli avvisi" , utile per espandere la vista.

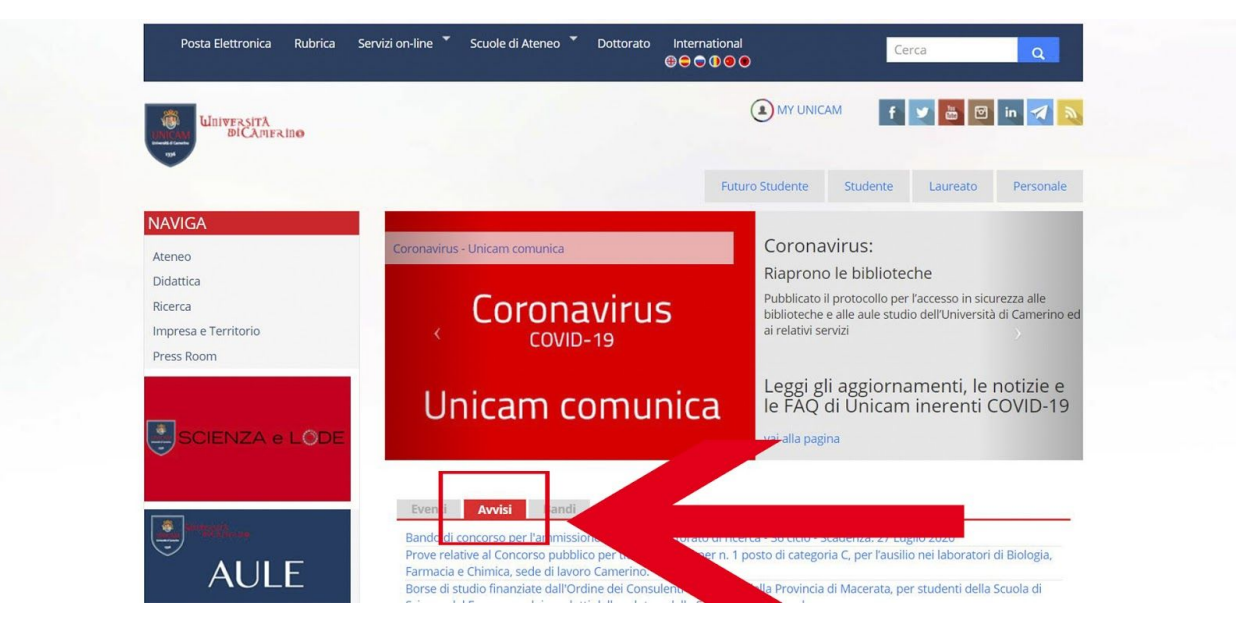

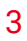

#### 1c) Sezione Bandi

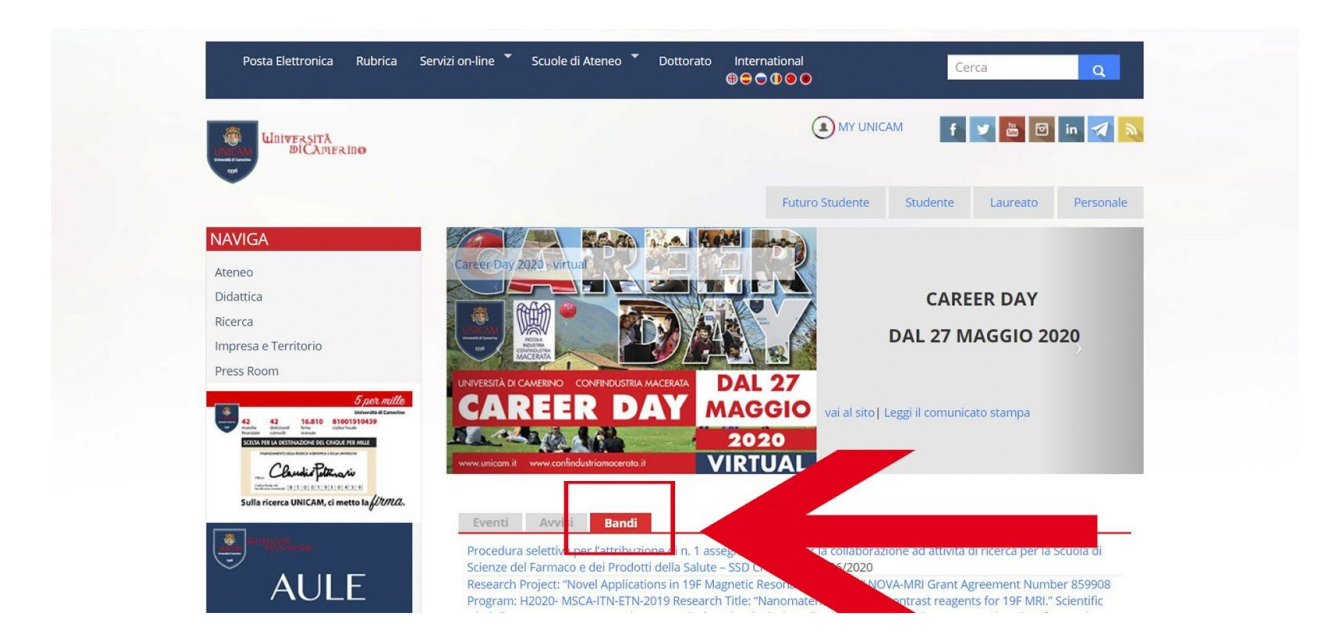

Accanto agli "Avvisi" è possibile trovare la sezione "Bandi" in cui è possibile visualizzare gli ultimi 10 bandi prossimi alla scadenza.

Così come per eventi ed avvisi, anche nella sezione "Bandi" è sufficiente cliccare nel link del bando di interesse per aprirlo.

All'interno si possono trovare tutti i documenti necessari per la visione del bando in questione e gli eventuali allegati.

Per visualizzare l'elenco completo dei bandi pubblicati dall'Università di Camerino è necessario cliccare sulla voce in basso a destra "tutti i bandi".

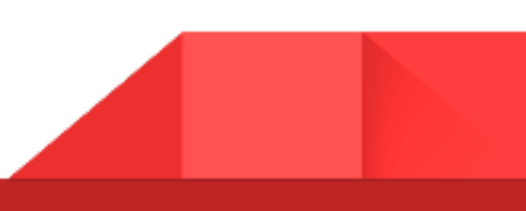

### 1d) Offerta Formativa

Collegarsi al portale dell'università raggiungibile tramite il seguente URL

<https://www.unicam.it/>

Nel menù a sinistra cliccare sulla voce "Didattica".

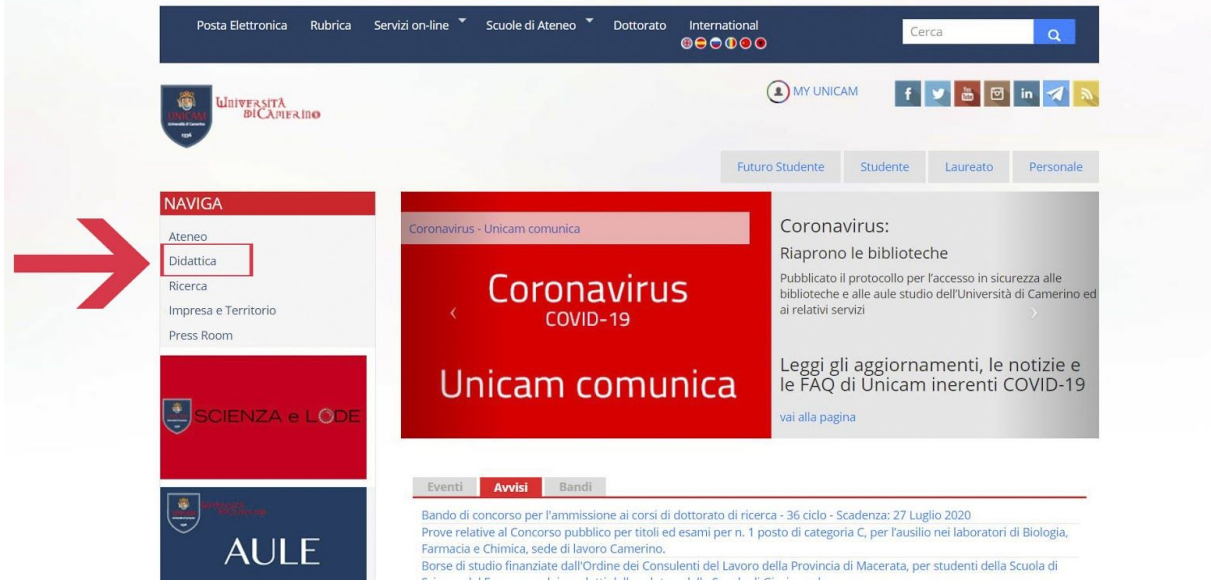

Dopo aver cliccato in "Didattica" si apre la pagina "Corsi di Laurea e Laurea Magistrale" che mostra l'elenco dei Corsi di Laurea e Laurea Magistrale presenti in Unicam

E' possibile visualizzare il dettaglio della "Scheda del Corso" in riferimento al Corso di Laurea o Laurea Magistrale di interesse.

In alternativa, nel menu di sinistra è possibile selezionare altri Corsi (Master, Corsi post-laurea, Formazione insegnanti ecc.).

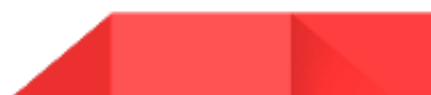

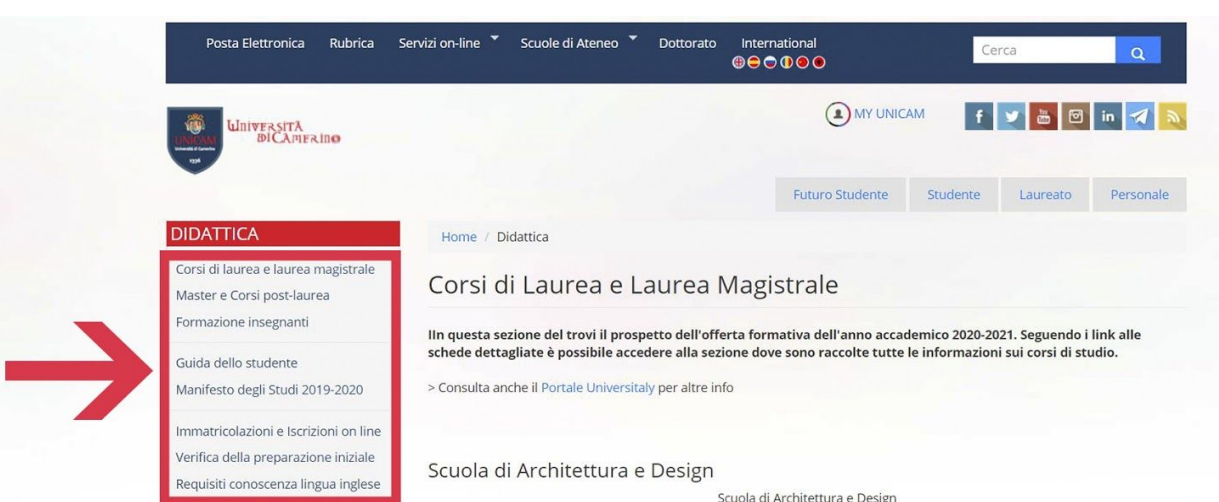

#### **NAVIGA**

Ateneo Didattica Ricerca

Impresa e Territorio

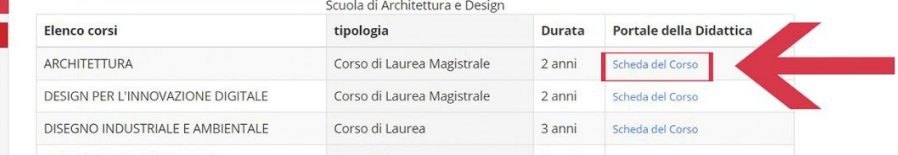

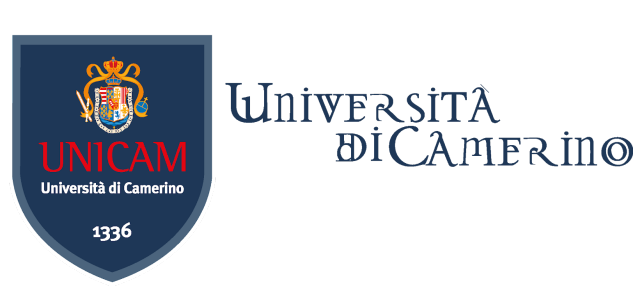

# Guida al portale della didattica

Il portale della didattica dell'Università, ovvero il sito in cui è possibile consultare l'offerta formativa ed usufruire dei servizi di segreteria on line relativi alla propria carriera studenti, è raggiungibile tramite il seguente URL <https://didattica.unicam.it/Home.do>

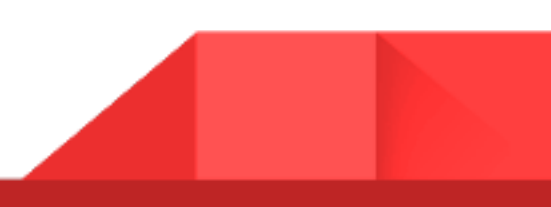

#### 2a) Guida ai Corsi

Collegarsi al sito <https://didattica.unicam.it/Home.do>.

Cliccare in alto a sinistra, accanto alla scritta "Servizi on line" e verrà visualizzato un menù a finestra.

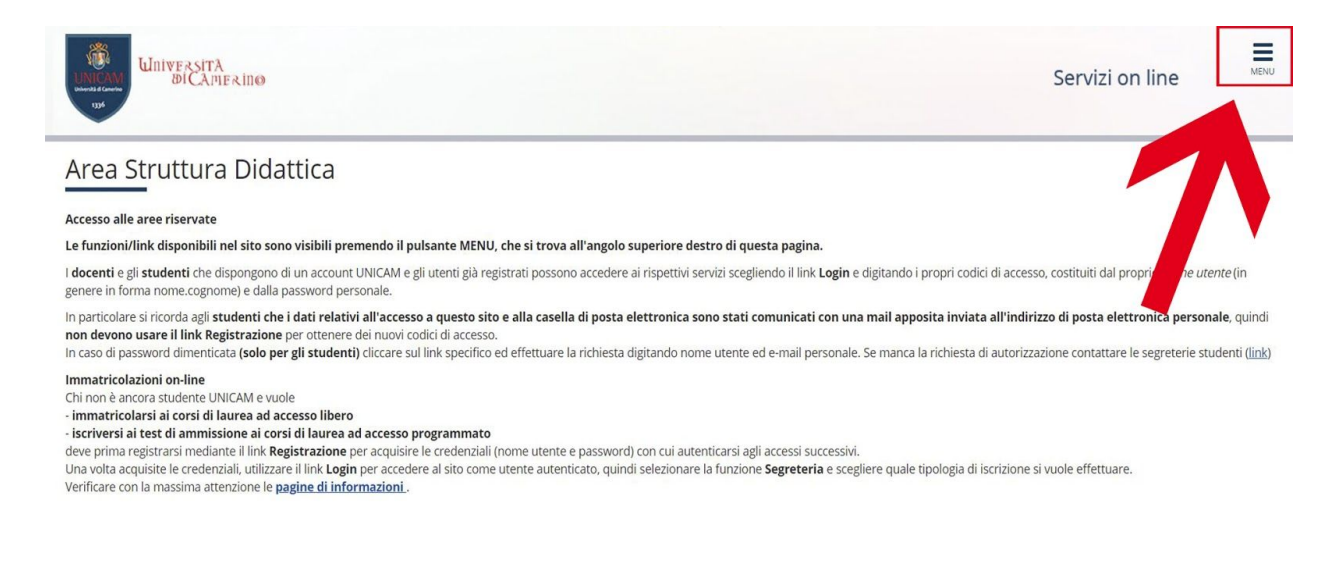

Accesso Area Riservata Offerta Didattica Home UNICAM

Nel menu che si apre cliccare su "Guida".

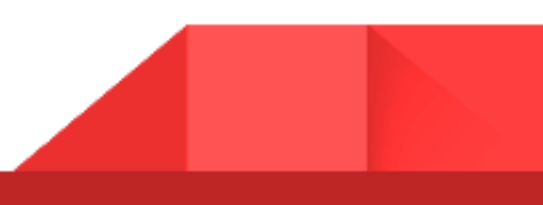

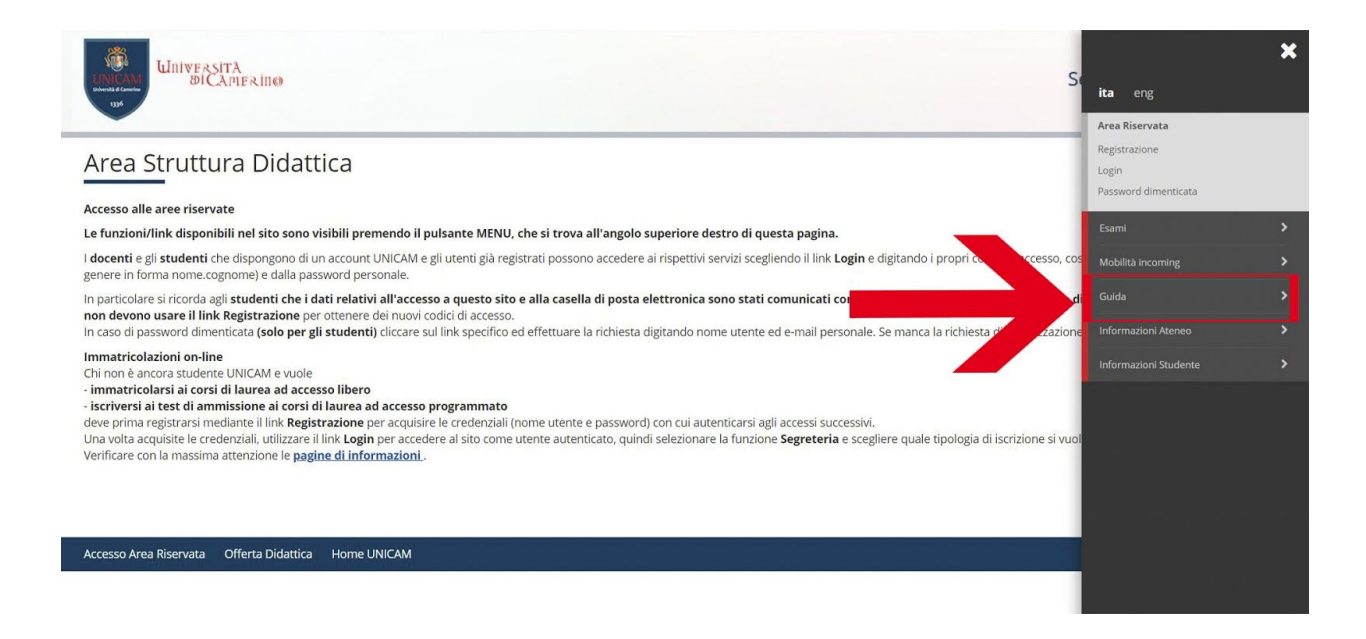

Scegliere la voce relativa al corso.

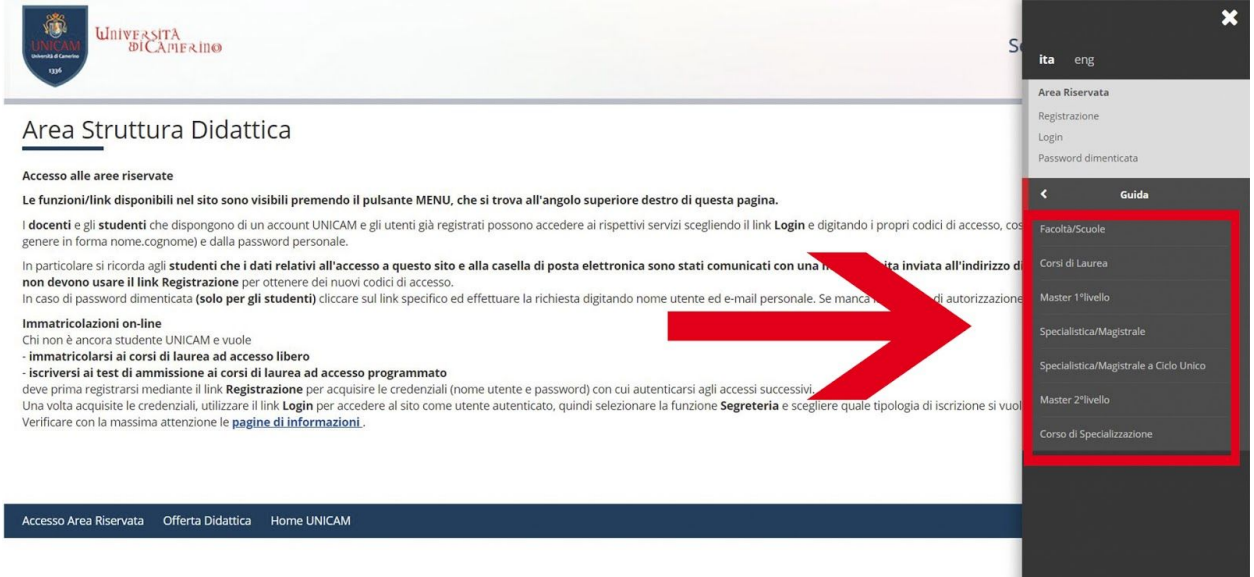

Cliccando nella voce di interesse verrà aperta la pagina del portale della didattica in cui sono elencati i Corsi per ciascuna Scuola di Ateneo.

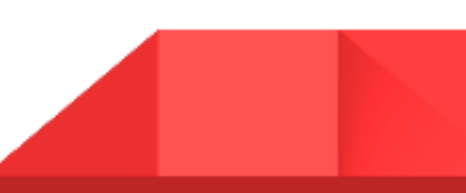

#### 2b) Accedere al portale

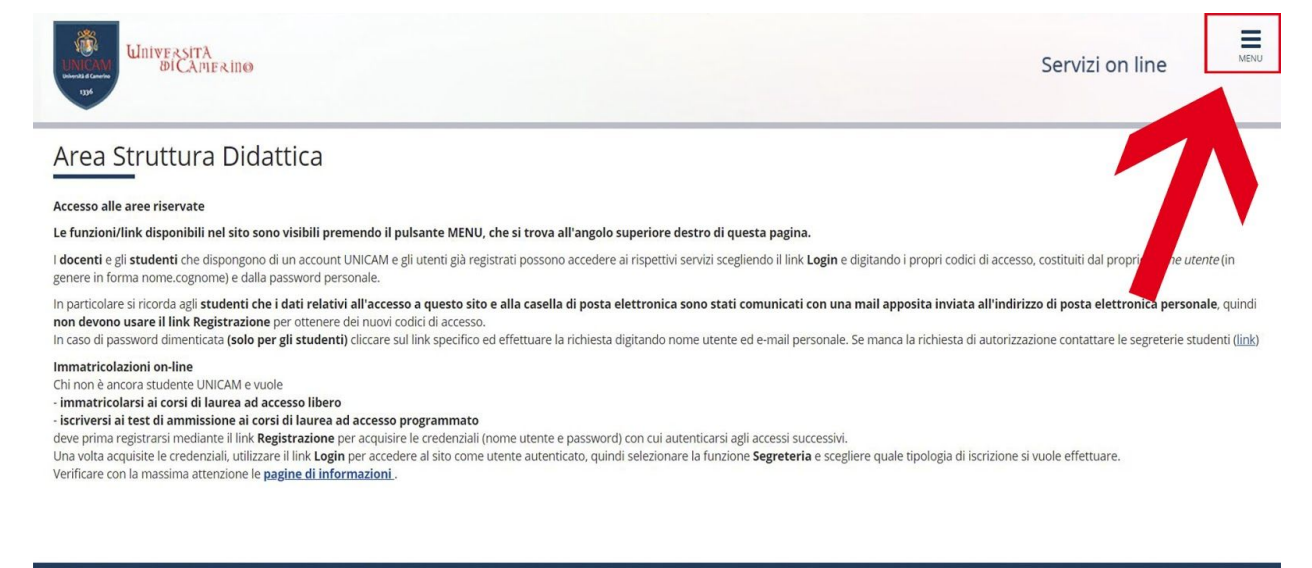

#### Accesso Area Riservata Offerta Didattica Home UNICAM

Per accedere al portale è necessario collegarsi al sito <https://didattica.unicam.it/Home.do>

dopodichè verrà visualizzata la schermata soprastante.

Per visualizzare il menu cliccare in alto a destra sull'icona con le 3 barre orizzontali e selezionare poi la voce "login".

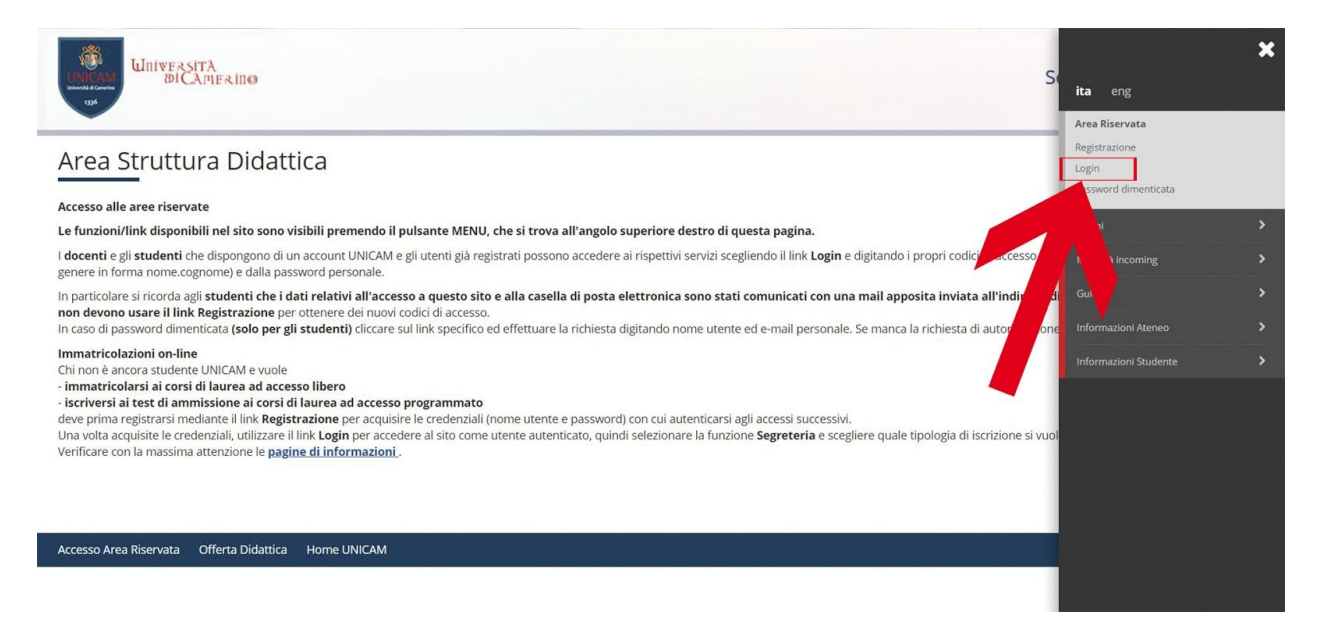

Dopo aver cliccato nella voce "Login" si deve inserire l'username in forma "*nome.cognome*" e la propria password, inserita in fase di registrazione all'Università.

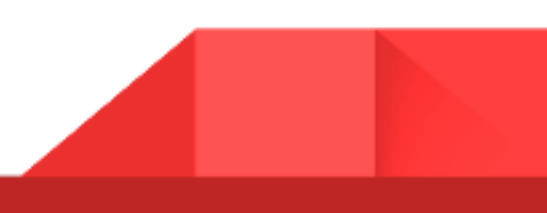

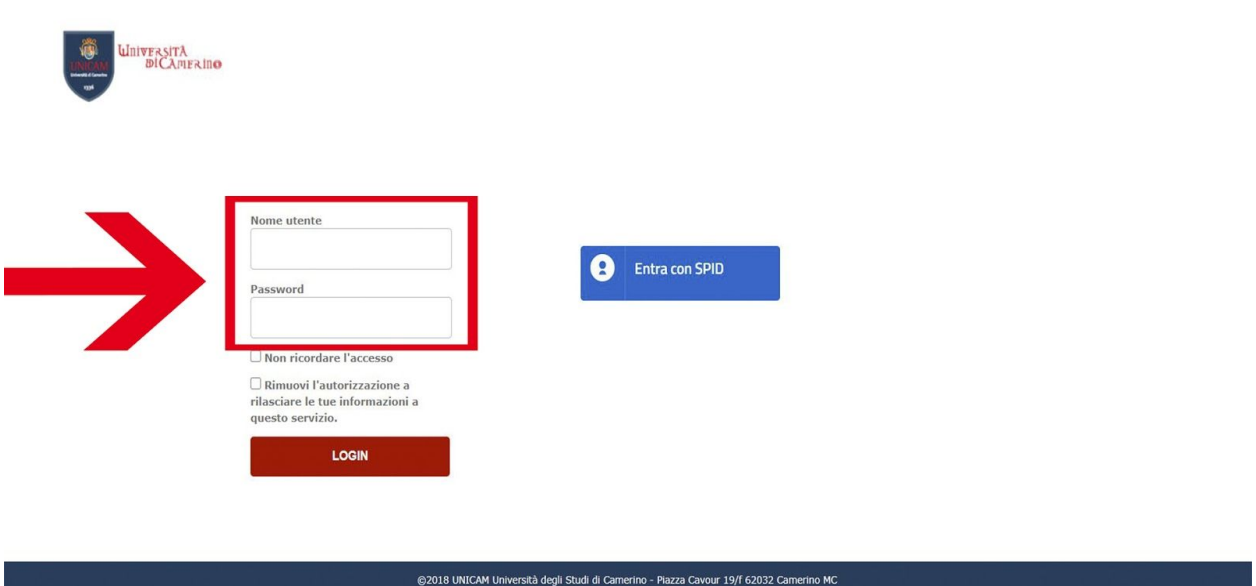

In alternativa si possono utilizzare le proprie credenziali SPID, se possedute.

Una volta inserite le credenziali verrà visualizzata una schermata simile a quella sottostante, che rappresenta una dashboard della carriera dello studente.

Per visualizzare la carriera dello studente è sufficiente cliccare nel Menù in alto a destra.

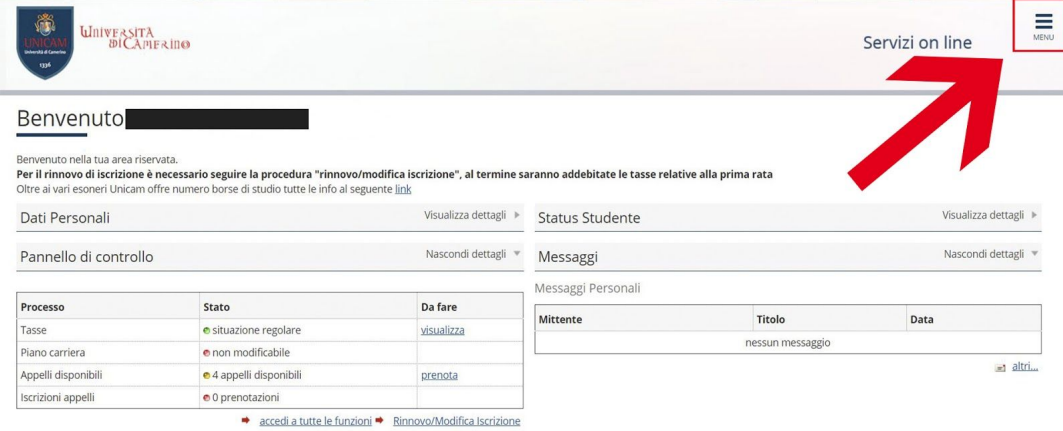

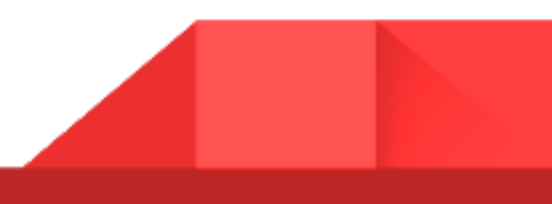